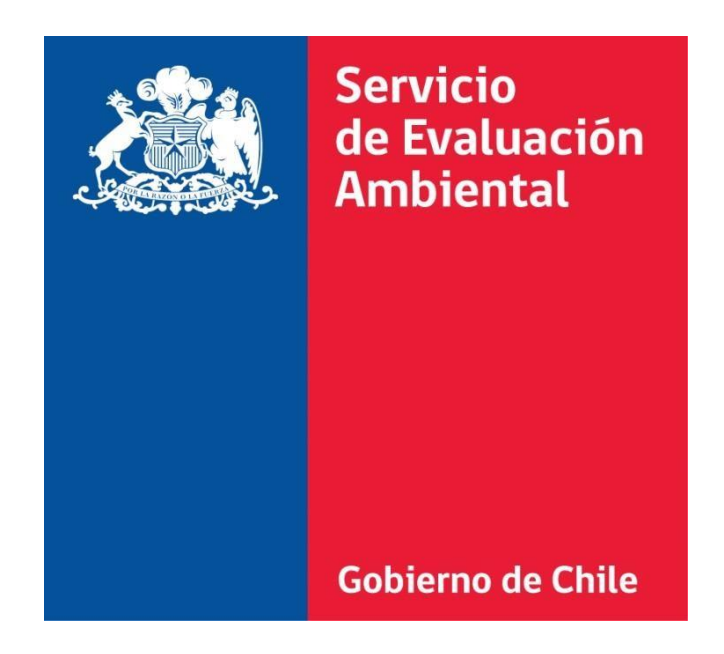

# Panel Interactivo

Información de Proyectos con Trámite Finalizado en el SEIA

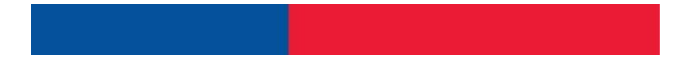

## Índice

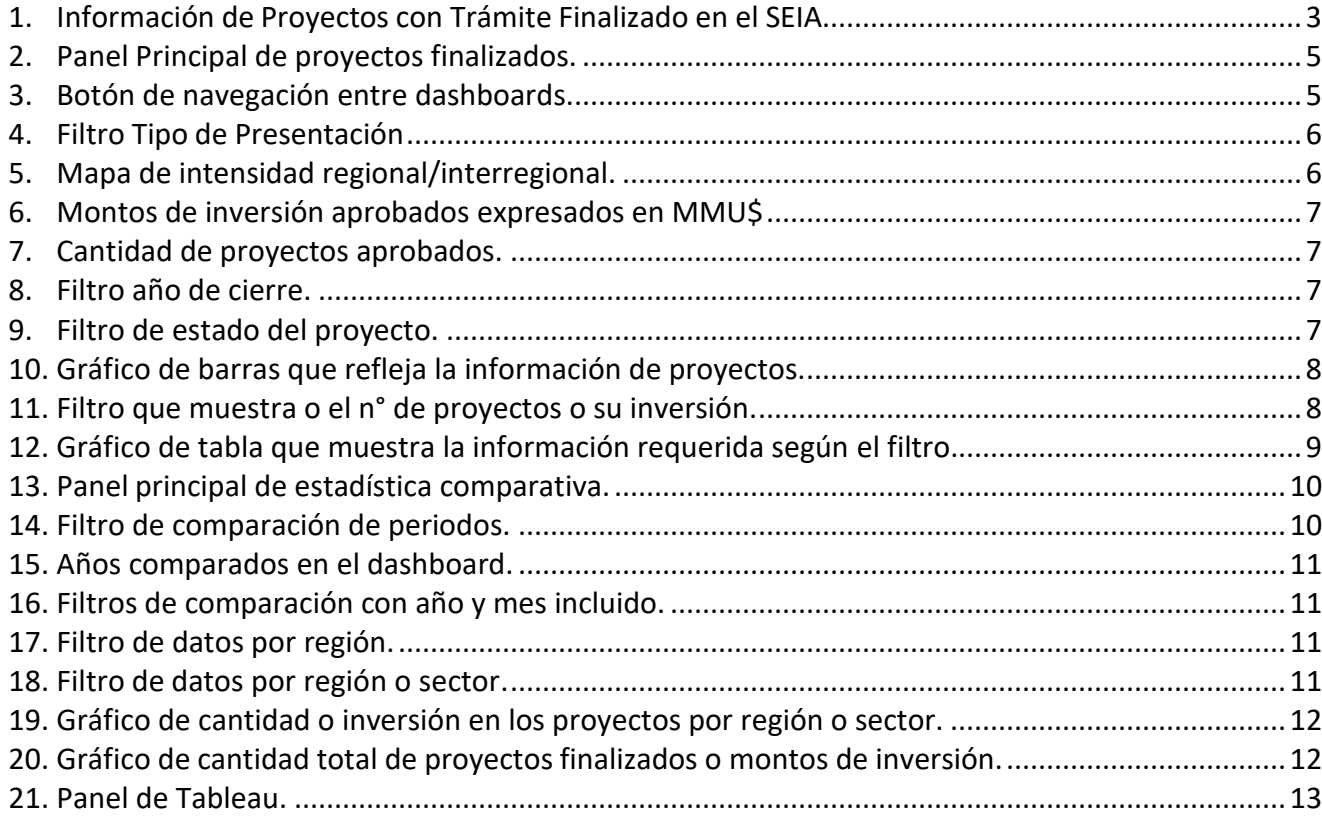

### INFORMACIÓN ESTADÍSTICA DEL SEIA

#### Información de Proyectos con Trámite Finalizado en el SEIA

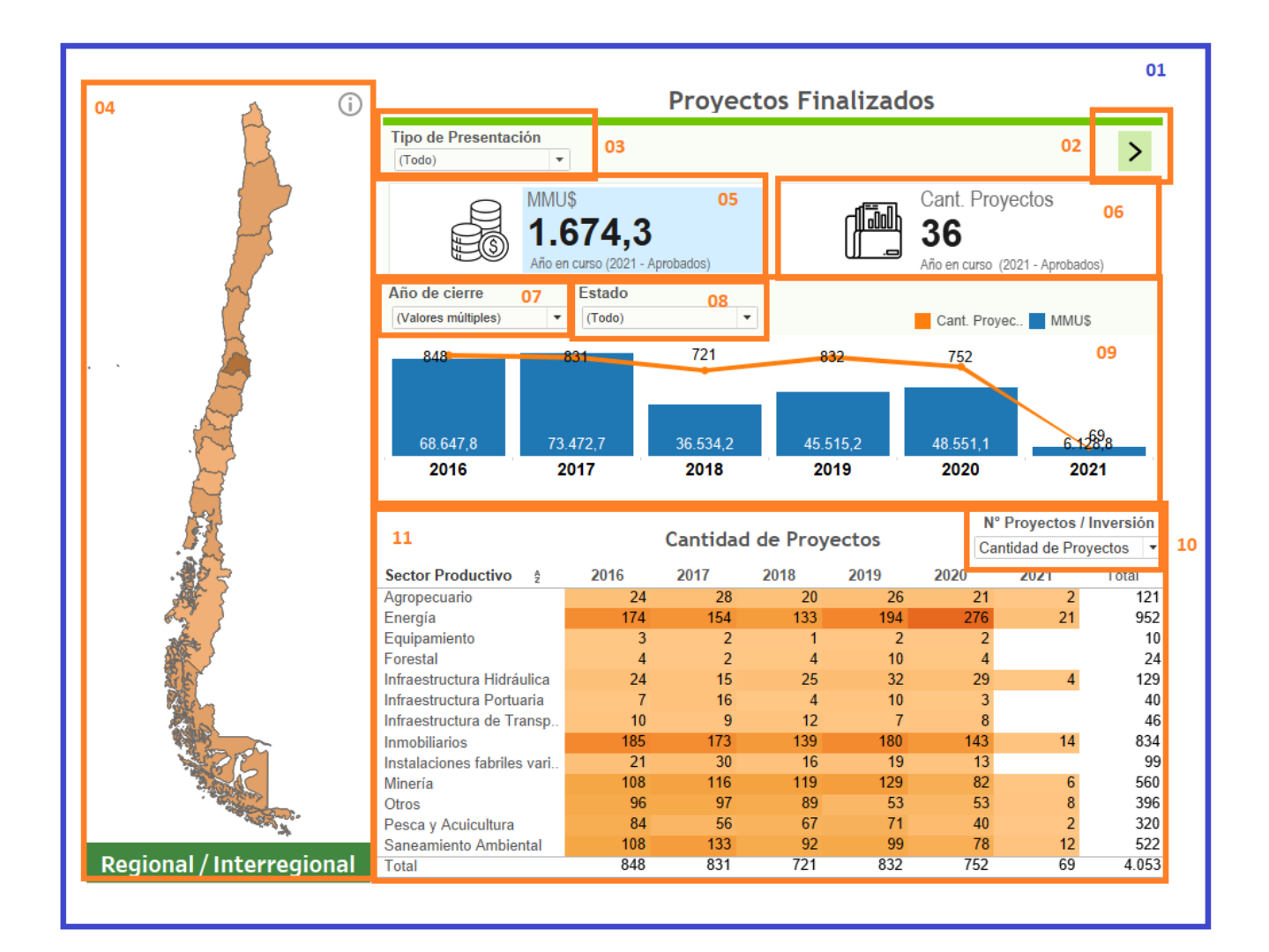

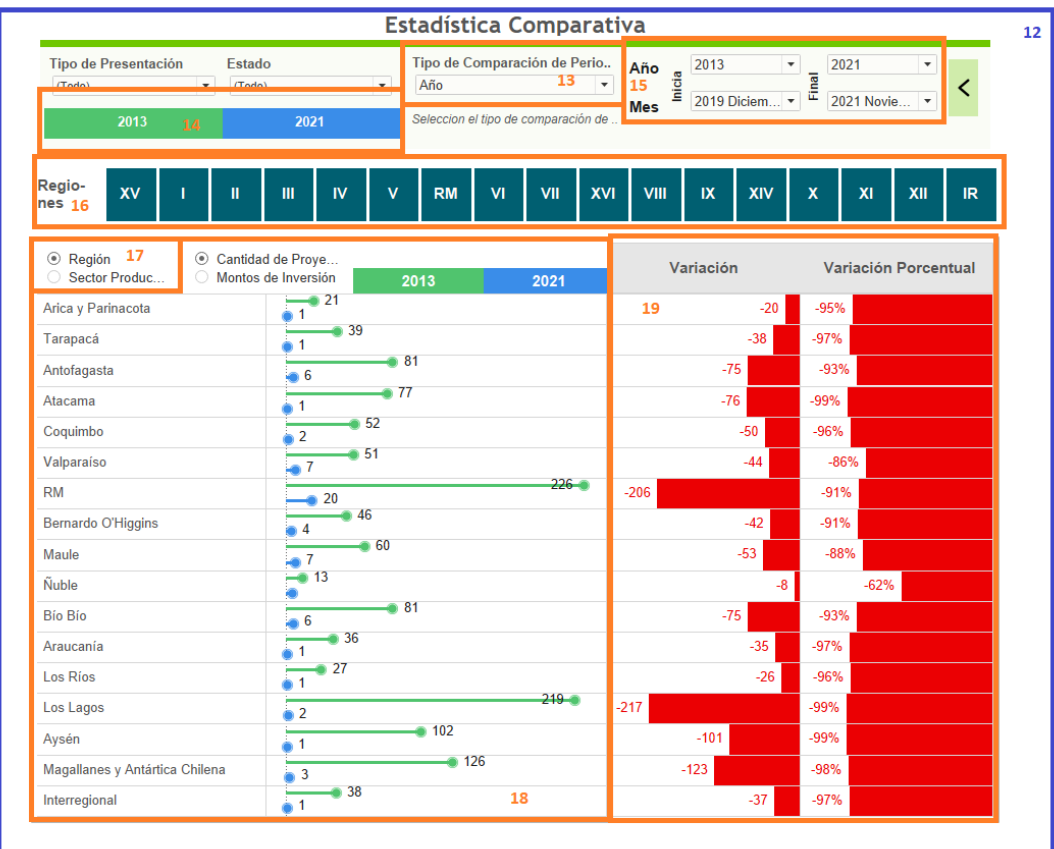

#### **Detalle**

- **1. Panel principal de proyectos finalizados.**
- **2. Botón de navegación entre dashboards.**
- **3. Filtro tipo de presentación de los proyectos.**
- **4. Mapa de intensidad regional/interregional.**
- **5. Montos de inversión aprobados expresados en MMU\$.**
- **6. Cantidad de proyectos aprobados.**
- **7. Filtro año de cierre.**
- **8. Filtro de estado del proyecto.**
- **9. Gráfico de barras que refleja la información de proyectos.**
- **10. Filtro que muestra o el n° de proyectos o su inversión.**
- **11. Gráfico de tabla que muestra la información requerida según el filtro.**
- **12. Panel principal de estadística comparativa.**
- **13. Filtro de comparación de periodos.**
- **14. Años comparados en el dashboard.**
- **15. Filtros de comparación con año y mes incluido.**
- **16. Filtro de datos por región.**
- **17. Filtro de datos por región o sector.**
- **18. Gráfico de cantidad o inversión en los proyectos.**
- **19. Gráfico de cantidad total de proyectos finalizados o montos de inversión.**
- **20. Panel de Tableau.**
- **Proyectos Finalizados**  $\bigcirc$ **Tipo de Presentación**  $\mathbf{E}$ (Todo) Ų MMU\$ Cant. Provectos Nadalh 1.674,3 36 Año en curso (202 - Aprobados Año en curso (2021 - Aprobados) Año de cierre Estado (Valores múltiples) (Todo) Cant. Provec.. MMUS  $721$ 752 68.647,8 73.472,7 36.534.2 45 515 2 48.551 2016 2017 2018 2019 2020 2021 N° Proyectos / Inversión **Cantidad de Proyectos** Cantidad de Proyectos v 2016 2020 **Sector Productivo** 2017 2018 2019 2021 Total  $\frac{1}{2}$  $\overline{20}$  $121$ Agropecuario  $24$ 26 Energía 174 154 133 194 952 21 Equipamiento  $\overline{3}$  $\overline{2}$ 10 Forestal  $10$  $\overline{\mathbf{A}}$ 24  $\Delta$  $\overline{A}$ Infraestructura Hidráulica  $\overline{24}$  $15$ 25  $32$ 29 129 Infraestructura Portuaria  $16$  $10$ 40  $\overline{4}$ Infraestructura de Transp  $10$  $12$ 46  $\overline{Q}$  $\mathbf{R}$  $173$ 834 Inmobiliarios 185 139 180 143 14 99 Instalaciones fabriles vari.  $30$  $19$ 21 16  $13$ 116 560 Minería 108 119 129  $82$ 96 97 89 53 53 396 Otros Pesca y Acuicultura 84 56 67  $71$ 40  $\overline{z}$ 320 108 133  $12<sup>2</sup>$ 522 Saneamiento Ambiental 92 99 78 Regional / Interregional 848 831  $\overline{721}$ 752 69 4.053 832 **Total**
- 1. Panel Principal de proyectos finalizados.

Panel principal de informaciones donde se pueden apreciar todos los filtros disponibles para interactuar. En éste se aprecia la tabla principal donde se muestran cifras separadas por sectores productivos de cantidad de proyectos o montos de inversión por año. Además, incluye los KPIS que muestran la inversión en MMU y la cantidad de proyectos aprobados. Se incluyen el mapade intensidad regional, el cuadro de proyectos interregionales y los gráficos de cantidad de proyectos y montos de inversión.

2. Botón de navegación entre dashboards.

>

Botón que permite navegar tanto en el dashboard de proyectos finalizados, como en el de estadística comparativa.

#### 3. Filtro Tipo de Presentación.

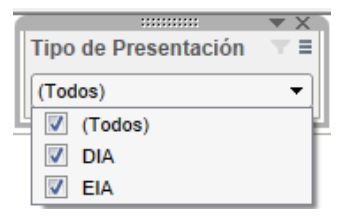

Mediante este filtro de selección múltiple es posible seleccionar entre Declaraciones de Impacto Ambiental (DIA), Estudios de Impacto Ambiental (EIA) o todos. Al activar algunas de las casillas disponibles cambian los datos de la tabla principal, del mapa de intensidad regional y de los gráficos.

Cuando se utiliza este filtro queda activo el botón  $\frac{1}{2}$ , el cual sirve para desactivar todas las opciones marcadas anteriormente, es decir, el filtro vuelve a su estado original.

Este botón se encuentra en la esquina superior derecha de cada filtro.

#### 4. Mapa de intensidad regional/interregional.

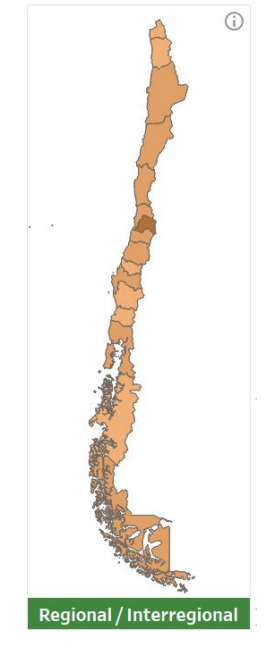

El mapa de intensidad regional muestra con distintos tonos de naranjo la actividad de cada región ya sea por cantidad de proyectos o montos de inversión expresados en MMU\$, presentando en tonos más oscuros las regiones con mayor actividad y más claros aquellas con cifras menores.

 El mapa de proyectos interregionales muestra la cantidad de proyectos o los montos de Inversión correspondientes a proyectos interregionales. Para accionar este filtro es necesario hacer clic sobre el mapa, con lo cual el filtro se activa, quedando con un marco azul. Para desactivar este filtro es necesario volvera hacer clic en el mapa para que el recuadro azul desaparezca.

5. Montos de inversión aprobados expresados en MMU\$.

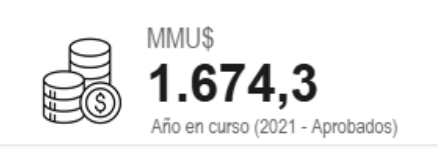

Este es un KPI que representa lo que ha generado los montos de inversión en el año establecido por proyectos aprobados.

6. Cantidad de proyectos aprobados.

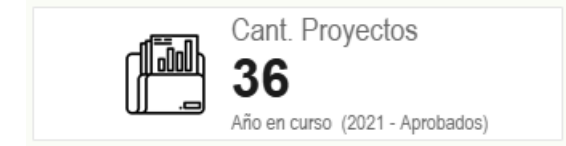

KPI que refleja la cantidad de proyectos aprobados en un año especifico.

#### 7. Filtro año de cierre.

Mediante este filtro de selección múltiple es posible escoger entre los diferentes años de cierre de los proyectos, ya sea 2010, 2011, 2012, 2013, 2014, 2015, 2016 o todos los

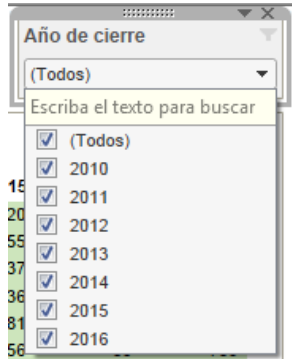

que sean necesarios.

Al activar algunas de las casillas disponibles cambian los datos de la tabla principal, del mapa de intensidad regional y de los gráficos de barra.

Este filtro adicionalmente modifica el grafico de cantidad total de proyectos finalizados y el grafico de montos de inversión total de proyectos finalizados.

#### 8. Filtro de estado del proyecto.

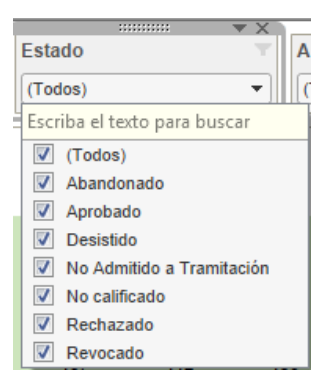

Mediante este filtro de selección múltiple, es posible escoger entre los estados: Abandonado, Aprobado, Desistido, No Admitido a Tramitación, No Calificado, Rechazado, Revocado o todos los anteriores.

Al activar algunas de las casillas disponibles, cambian los datos de la tabla principal, del mapa de intensidad regional y de los gráficos de barra.

Cuando se utiliza este filtro, queda activo el botón +, el cual sirve para desactivar todas lasopciones marcadas anteriormente, es

decir, el filtro vuelve a su estado original. Este botón se encuentra en la esquina superior derecha de cada filtro.

#### 9. Gráfico de barras que refleja la información de proyectos.

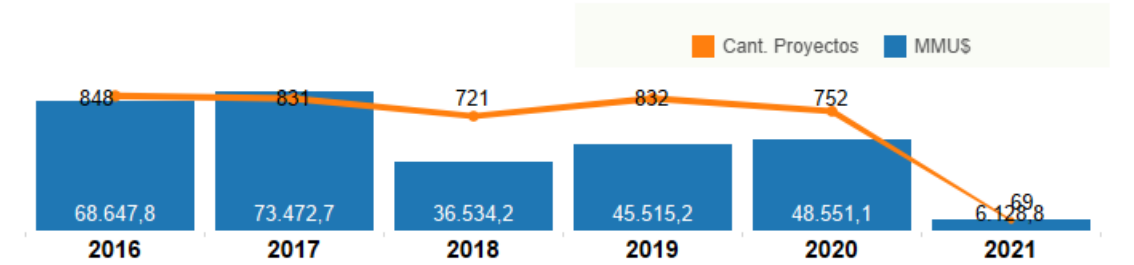

En el siguiente grafico de barras se muestra una combinación de la ganancia en MMU (barras azules) y la cantidad de proyectos aprobados. Esto se puede ver en combinación y nos da la referencia de cada uno de los años testeados y sus montos respectivos.

#### 10. Filtro que muestra o el n° de proyectos o su inversión.

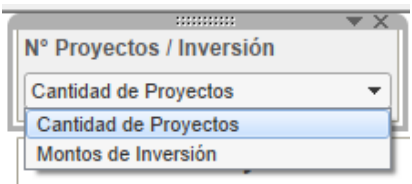

Mediante este filtro es posible seleccionar las cifras a mostrar en la Tabla de Datos, variando entre Cantidad de Proyectos y Montos de Inversión (expresados en MMU\$).

Al seleccionar "Cantidad de Proyectos" en este filtro, el fondo de la tabla principal cambia a color naranjo y al seleccionar Montos de Inversión, el fondo de dicha tabla cambia a color azul.

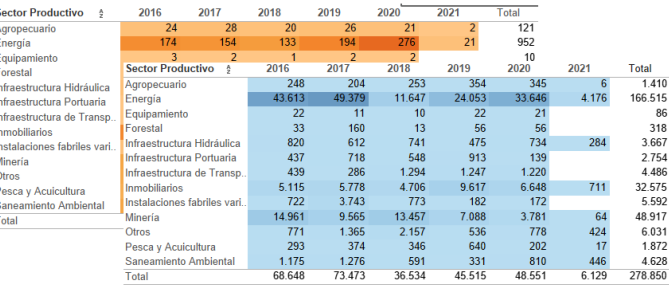

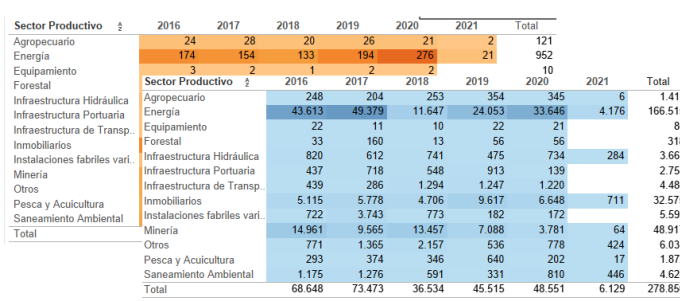

#### 11. Gráfico de tabla que muestra la información requerida según el filtro.

Dentro de estas tablas es posible apreciar los datos ya sea de cantidad de proyectos (fondo naranjo) o de Montos de inversión (fondo azul). Los datos están ordenados por sector productivo y por año.

Dentro de esta tabla se muestra gran parte de la información disponible en este panel interactivo. En él es posible

interactuar con los diversos filtros disponibles tales como el tipo de presentación, ya sea Declaración de Impacto Ambiental (DIA) o Estudio de Impacto Ambiental (EIA), el estado del

proyecto (…… aprobado…etc.), el año de los proyectos. Todos estos pueden revisar mediante la cantidad de proyectos o mediante los montos de inversión expresados en MMU\$. Esta opción de intercambiar la variable se realiza mediante el filtro "N° Proyectos/Inversión".

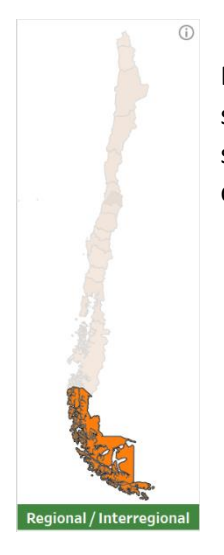

Existe además un mapa deintensidad regional sobre el cual seleccionando una región se visualizan en el panel principal los datos de la región seleccionada. Además, seleccionando una cifra del panel principal también es posible apreciar su distribución regional en el mismo mapa de intensidad

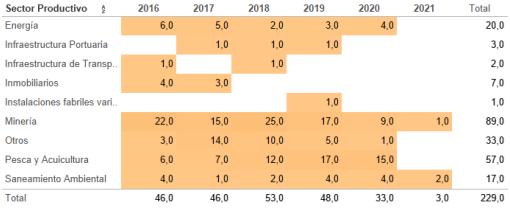

#### 12. Panel principal de estadística comparativa.

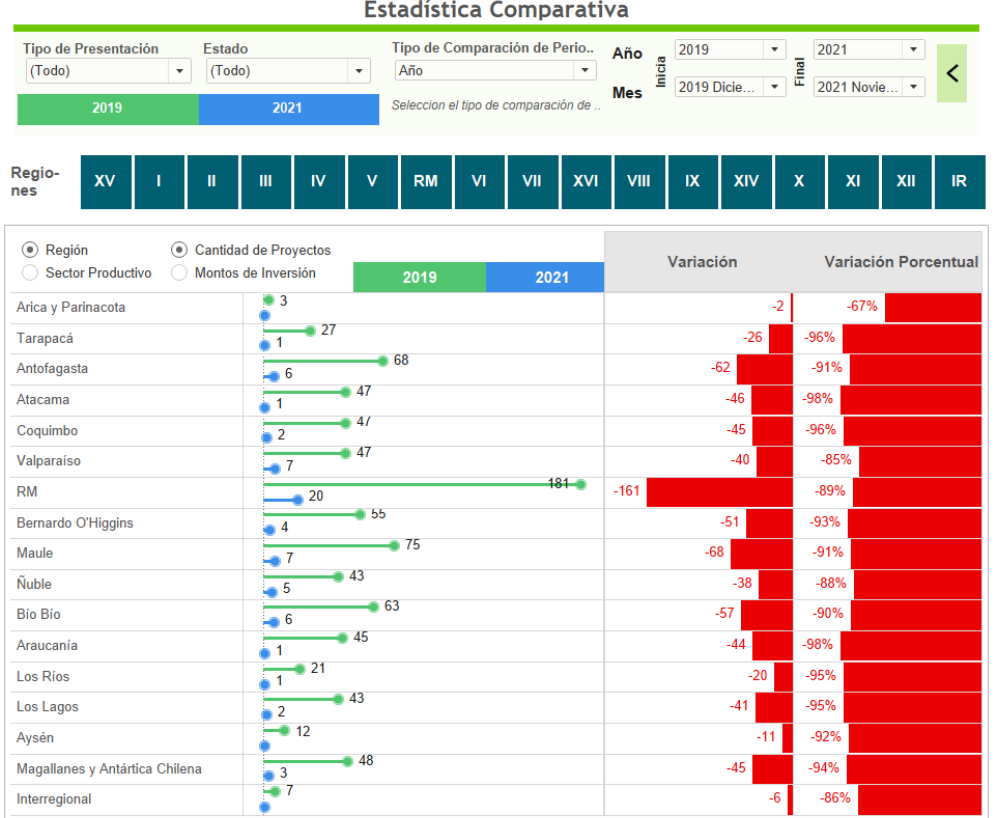

Panel principal de informaciones donde se pueden apreciar todos los filtros disponibles para interactuar. En éste se aprecia la tabla principal donde se muestran cifras separadas por sectores productivos de cantidad de proyectos o montos de inversión por año. Además, se incluyen el mapa de variación y variación porcentual de proyectos, encontrando a su vez filtros de fechas comparativas según su mes y año.

#### 13. Filtro de comparación de periodos.

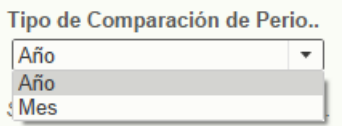

Mediante este filtro es posible seleccionar las cifras a mostrar en la Tabla de Datos, variando entre el tipo de comparación de periodo de año y mes.

14. Años comparados en el dashboard.

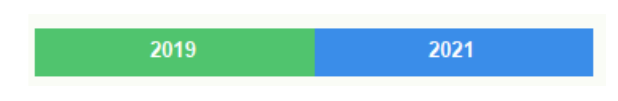

Esta es una leyenda que muestra los años que se están comparando y cambia a la vez que uno decide comparar otros años respectivamente.

15. Filtros de comparación con año y mes incluido.

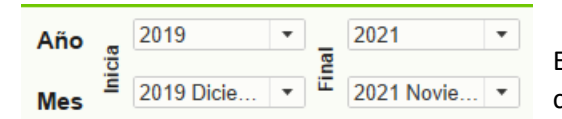

Este filtro nos ayuda con la comparación de años tanto de inicio como final de un periodo determinado, seccionado por año y mes.

Cuando se utiliza este filtro, queda activo el botón **12,** el cual sirve para desactivar todas las opciones marcadas anteriormente, es decir, el filtro vuelve a su estado original. Este botón se encuentra en la esquina superior derecha de cada filtro.

#### 16. Filtro de datos por región.

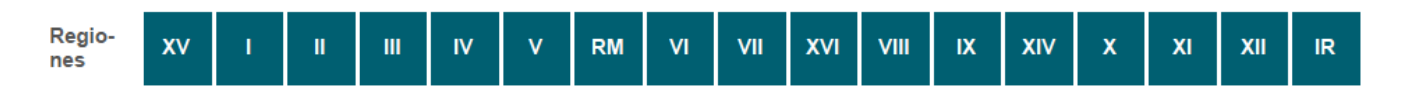

Este filtro nos presenta una visualización de todas las regiones del país, donde apretando cada una de ellas se transforma en un filtro general de información de todos los gráficos para esa región especifica.

#### 17. Filtro de datos por región o sector.

Mediante este filtro es posible seleccionar las cifras a mostrar en la Tabla de Datos, variando  $\odot$  Región entre región y sector productivo.Sector Productivo

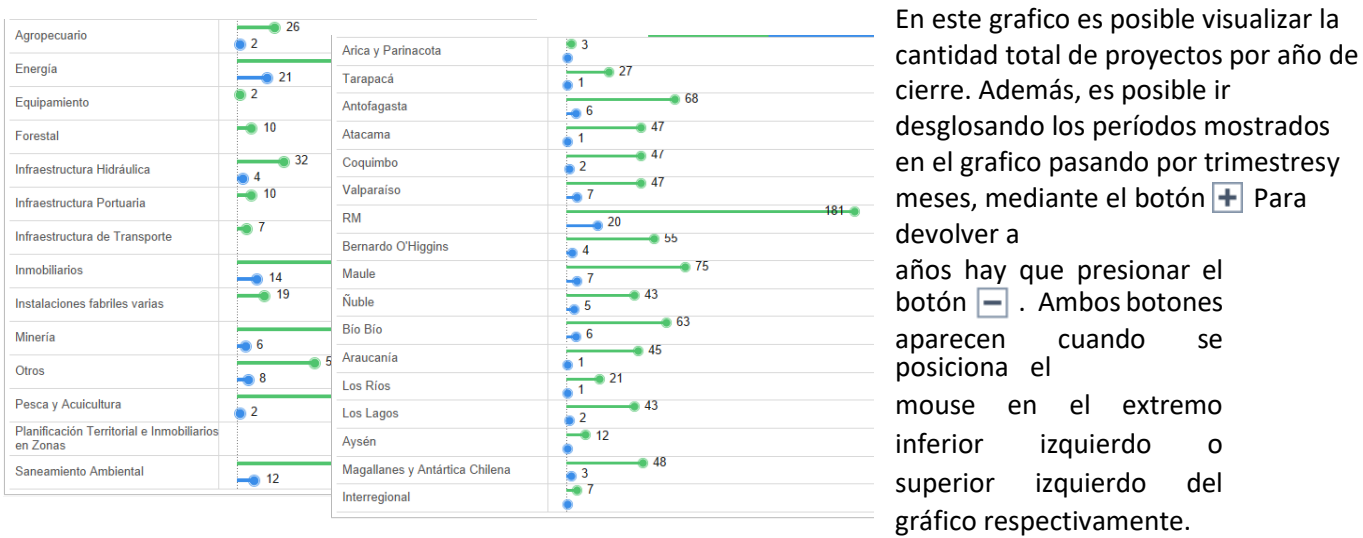

#### 18. Gráfico de cantidad o inversión en los proyectos por región o sector.

19. Gráfico de cantidad total de proyectos finalizados o montos de inversión.

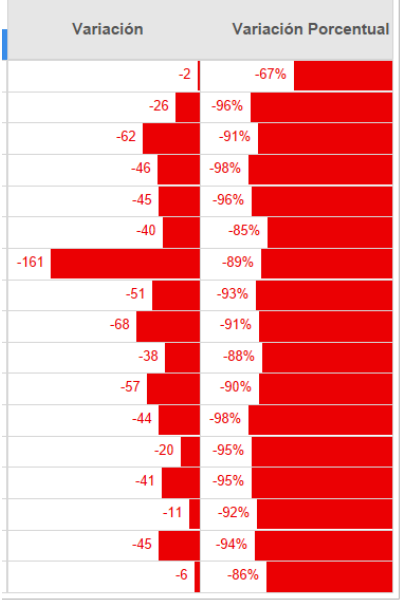

En este grafico es posible visualizar los montosde inversión totales por año de cierre. Además, es posible ir desglosando los períodos mostrados en el gráfico, pasando por trimestres, meses y días, mediante el botón. Para devolver a años hay que presionar el  $\overline{+}$ botón  $\Box$ . Ambos botones aparecen cuando se posiciona el mouse en el extremo inferior izquierdo o superior izquierdo del gráficorespectivamente.

#### 20. Panel de Tableau.

Adicionalmente, en los datos de la tabla principal se puede aumentar o disminuir el detalle temporal, desglosando la información por trimestres y meses, esta opción se activa al aparecer los botones:

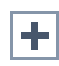

Presionando este botón se desagregan los periodos de tiempo (trimestres, meses, etc.).

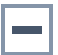

Presionando este botón se agregan los periodos de tiempo (meses, trimestres, etc.).

Además, existe la posibilidad de ordenar de mayor a menor o de menor a mayor, la opción de ordenar por magnitud se activa al aparecer los botones:

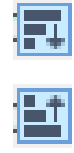

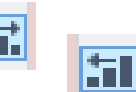

Todos los filtros de selección múltiple poseen un indicador en la parte superior donde es posible desmarcar todas las opciones de un filtro

#### 1. Panel Tableau.

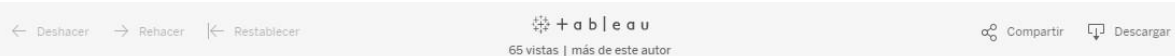

Dentro de este panel se encuentran todas las opciones que tiene por defecto esta aplicación (Tableau), dentro de las cuales podemos encontrar:

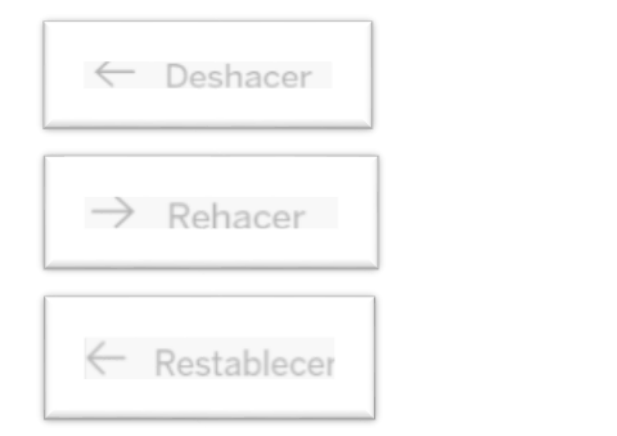

Devuelve la última acción realizada.

Avanza a la a la acción que se deshizo.

Devuelve el panel interactivo a su estado original.

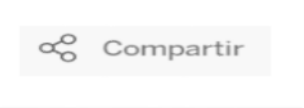

Este botón activa la siguiente ventana:

Donde aparece un "Código de Incrustación", el cual sirve para agregar el panel interactivo a otra página web. Además, está el "Enlace" mediante el cual es posible compartir el link del panel interactivo.

Por otra parte nos encontramos con los botones de Código de incrustación compartir por Facebook  $\Box$ , compartir por Twitter  $\Box$  y <script type='text/javascript' src='http://public.ta **Enlace** compartir por correo electrónico<sup>10</sup> http://public.tableau.com/views/ObservatorioPro  $\boxtimes$  y r  $\alpha_{\circ}^{\circ}$  Compartir

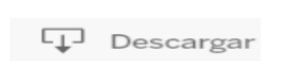

Este botón activa la siguiente ventana:

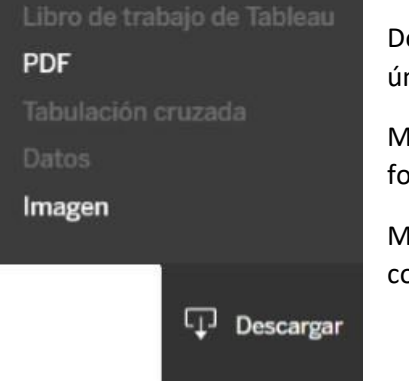

Donde aparece de color blanco "PDF" e "Imagen" las cuales son las únicas disponibles para este Panel Interactivo.

Mediante la opción "PDF", es posible descargar un documento en formato PDF con la información que se está visualizando en el panel.

Mediante la opción "Imagen", es posible descargar una imagen (JPG) con la información que se está visualizando en el panel.